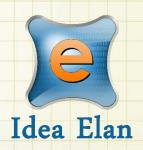

Idea Elan 2018

**ANU Technician** 

**Support Guide** 

Comprehensive Online Solution for Lab and Core Facility Management

13800 Coppermine Rd, Herndon, VA 20171

Phone: 1-800-506-5905

Email: support@IdeaElan.com

## **Contents**

| 1. | ln <sup>-</sup> | troduction                                        | 3  |
|----|-----------------|---------------------------------------------------|----|
| 2. | Ge              | eneric Functions                                  | 3  |
| 3. | Su              | ıbmitting a Request                               | 3  |
|    | 3.1.            | New Build / Modification and Repair / Maintenance | 5  |
|    | 3.2.            | Consultation Request                              | 7  |
|    | 3.3.            | Workshop Request                                  | 8  |
|    | 3.4.            | Material Orders Request                           | 10 |
| 4. | Su              | ıbmitted Requests                                 | 11 |
|    | 4.1.            | Viewing submitted requests                        | 11 |
|    | 4.2.            | Managing submitted requests                       | 12 |
|    | 4.              | 2.1 Job Summary                                   | 12 |
|    | 4.              | 2.2 Job Details                                   | 12 |
|    | 4.              | 2.3 Tasks, Purchases and Amount                   | 13 |
|    | 4.3.            | Quotes and Estimates                              | 14 |
|    | 4.              | 3.1 Quotes                                        | 14 |
|    | 4.              | 3.2 Estimates                                     | 15 |
|    | 4.4.            | Tasks                                             | 15 |
|    | 4.5.            | Status and Secondary Core                         | 16 |
|    | 4.6.            | Service Items                                     | 17 |
|    | 4.              | 6.1 Service Item Description                      | 17 |
|    | 4.7.            | Supplies                                          | 18 |
|    | 4.              | 7.1 Adding Supplies                               | 18 |
|    | 4.8.            | Communication                                     | 19 |
|    | 4.9.            | Internal Communication                            | 19 |
|    | 4.10            | . Upload Files                                    | 19 |
| 5. | Tiı             | mesheet                                           | 20 |
|    | 5.1 T           | Fimesheet (Week)                                  | 20 |
|    | 5.2 T           | Fimesheet (Day)                                   | 20 |
| 6. | Su              | ipplies Setup                                     | 21 |
|    | 6.1 0           | Order Supplies                                    | 21 |
|    | 6.              | 1.2 Creating New Supply Order                     | 22 |
|    | 6.2 F           | Products                                          | 23 |
|    | 6.              | 2.1 Creating New Product                          | 24 |
|    | 6.3 F           | Product Suppliers                                 | 25 |
|    | 6.              | 3.1 Adding New Supplier                           | 26 |

| 6.4 Product Categories    | 26 |
|---------------------------|----|
|                           | _  |
| 6.4.1 Adding New Category | 27 |

#### 1. Introduction

Idea Elan Work Management System is a cloud based system used by researchers, academics, technical staff and students across the ANU to request services from the Mechanical, Electronic, Electrical and Refrigeration Workshops. The Technical Workshops using the system includes:

| Research School                            | Technical Workshop Facility       |
|--------------------------------------------|-----------------------------------|
| Research School of Physics and Engineering | Mechanical Workshop               |
|                                            | Electronics Unit                  |
| Research School of Earth Sciences          | Mechanical Workshop               |
|                                            | Electronics Group                 |
| RSB/RSC Joint Workshop                     | Mechanical Workshop               |
|                                            | Electronics / Electrical Workshop |
|                                            | Refrigeration                     |
| John Curtin School of Medical Research     | Mechanical Workshop               |
|                                            | Electronic Workshop               |

#### 2. Generic Functions

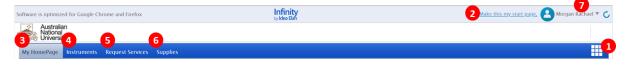

| Annotation | Label            | Description                                                 |
|------------|------------------|-------------------------------------------------------------|
| 1          | Quick Links      | Access other facilities and quick requests such as software |
|            |                  | functions and access the help guide portal.                 |
| 2          | Make as Homepage | Make the current page the first page seen when logging in.  |
| 3          | My Homepage      | View a homepage that has specified Favourite Instruments,   |
|            |                  | Requests etc. plus submitted Requests, and profile.         |
| 4          | Instruments      | Request instruments in a facility (workshop) and make       |
|            |                  | reservations. (not applicable)                              |
| 5          | Request Services | Submit Sample Submission and Service requests.              |
| 6          | Supplies         | Place orders for supplies with the workshops.               |
| 7          | My Items         | Quick links to Homepage icons, My Favourite Instruments,    |
|            |                  | Favourite Requests, My Profile etc.                         |

## 3. Submitting a Request

Submitting requests to the technical Workshops are managed under the 'Request Services' tab:

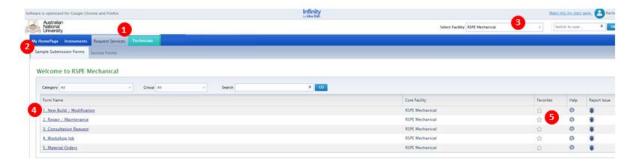

| Annotation | Label                   | Description                                                                                                    |  |
|------------|-------------------------|----------------------------------------------------------------------------------------------------|--|
| 1          | Request Services        | Select to request services.                                                                                                    |  |
| 2          | Sample Submission Forms | Sample Submission Forms are where the Technical Workshop request forms are located.                                                                                                    |  |
| 3          | Select Facility         | If you are registered with more than one facility e.g. both a Mechanical and Electronic Workshop, you can use this section to select which facility your request will be sent to.                                                                                                    |  |
| 4          | Form Name               | Click the form name to begin submitting a form. Choose that form that most closely fits your requirements:  Customer Forms  • New Build/Modification – You would like the Technical Workshop to build a new instrument/device/component or to modify an existing instrument/device/component  • Repair/Maintenance – You require repair or maintenance services for an instrument or piece of research or teaching infrastructure  • Consultation request – You're unsure what it is that you require but you would like to arrange a time to discuss your requirements with a technician  Technician Forms  • Workshop Job – All the internal workshop related job request will come under this form  • Material Order – This form is for ordering parts and supplies for customers. |  |
| 5          | Favourite               | If you have a form that you use on a regular basis, select this option to save the form in 'My Favourite Requests' under 'My Homepage'.                                                                                                    |  |

#### 3.1. New Build / Modification and Repair / Maintenance

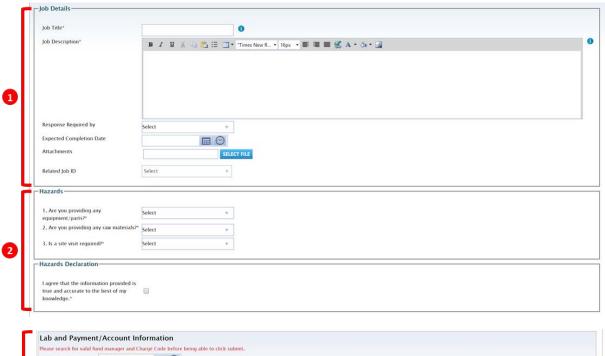

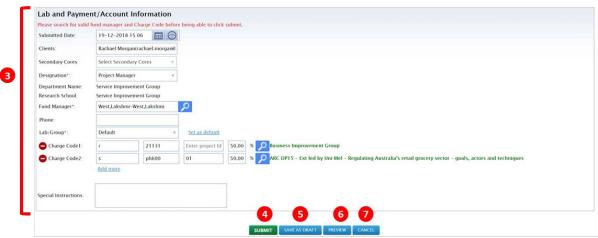

| Annotation | Label       | Description                                                                                                    |
|------------|-------------|----------------------------------------------------------------------------------------------------|
| 1          | Job Details | Captures information relating to the request:                                                                                                    |
|            |             | <ul> <li><u>Job Title</u> – Short description of request (50 characters max)</li> </ul>                                                                                                    |
|            |             | <ul> <li><u>Job Description</u> – Provide more detail regarding the request</li> </ul>                                                                                                    |
|            |             | <ul> <li><u>Response Required By</u> – Indicate to the Technician<br/>how soon you require to be contacted to discuss your<br/>request</li> </ul>                                           |
|            |             | <ul> <li><u>Expected Completion Date</u> – If you have any<br/>dependencies or a date which you require the job to<br/>be completed by, please let the technicians know<br/>here</li> </ul> |
|            |             | <ul> <li><u>Attachments</u> – Upload any attachments here. File size<br/>limit is 10MB. You can upload more than one<br/>document.</li> </ul>                                               |

| Annotation | Label                                 | Description                                                                                                    |
|------------|---------------------------------------|----------------------------------------------------------------------------------------------------|
|            |                                       | <u>Related Job ID</u> – If this request is related to a previous job request, select from your previous requests displayed in the drop down list.                                                                                                    |
| 2          | Hazards & Hazards Declaration         | <ul> <li>These are conditional questions where you can provide additional information relating to:         <ul> <li>Any equipment / parts being supplied as part of the request</li> <li>Any raw materials being supplied</li> <li>Site visits</li> <li>In the Hazards Declaration section, you have to click on the checkbox to acknowledge that the information provided by you is correct to the best of your knowledge.</li> </ul> </li> </ul>                                                                                                    |
| 3          | Lab and Payment / Account Information | <ul> <li>Secondary Cores – Select additional facilities if you require your request to be submitted to more than one facility/workshop</li> <li>Clients – If you are submitting on behalf of a customer/client, you can select the name from this field drop down</li> <li>Designation – Your designation is your ANU role. You may have more than one designation displayed, if this is the case, please select the designation that is most relevant to your capacity as a Technical Workshop customer. e.g. someone who has both a staff role and a PhD role might select the PhD role if they are submitting a request in their capacity as a PhD student</li> <li>Department Name &amp; Research School – This information is related to the GLC Fund Manager</li> <li>Fund Manager – The Fund Manager is the lead chief investigator, or the business or project manager in charge of the General Ledger Code, or GLC, that will be provided with each request submitted to the Technical Workshops. Please note that the Fund Manager displayed is your Supervisor. If this is not correct for this request, use the search feature to update to the correct Fund Manager. After searching, the designation will be required to be selected. This will then update the Department Name and Research School details.</li> <li>Phone – Provide a contact number if you wish for the technicians to call you</li> <li>Lab / Group – The term Lab/Group in the system is used for the sub groups defined under each department. We are not currently using this feature and all users are given a 'Default' Lab/Group.</li> <li>Charge Code – Provide the Charge Code that this job will be charged to and then validate that it is correct through clicking the search icon. You may add more</li> </ul> |

| Annotation | Label         | Description                                                                                                    |
|------------|---------------|----------------------------------------------------------------------------------------------------|
|            |               | <ul> <li>than one Charge Code, ensuring that the total percentage adds to 100%.</li> <li><u>Special Instructions</u> – Put any instructions relating to payment here.</li> </ul> |
| 4          | Submit        | Click to submit the request to the Technical Workshop                                                                                                    |
| 5          | Save as Draft | Click to save as draft to save the details for submission later                                                                                                    |
| 6          | Preview       | Click to preview your request                                                                                                    |
| 7          | Cancel        | Click to cancel your request without saving or submitting                                                                                                    |

Note: Fields with an asterisk \* are mandatory selections. You will not be able to proceed unless the information required for this field is provided

## 3.2. Consultation Request

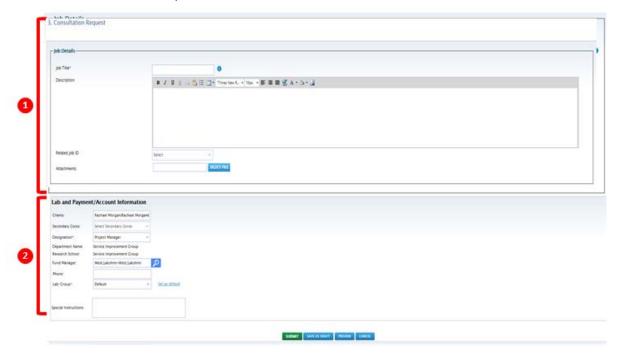

| Annotation | Label                                       | Description                                                                                                    |
|------------|---------------------------------------------|----------------------------------------------------------------------------------------------------|
| 1          | Job Details                                 | <ul> <li>Captures information relating to the request:         <ul> <li>Job Title – Short description of request (50 characters max)</li> </ul> </li> <li>Description – Provide more detail regarding the request         <ul> <li>Related Job ID – If this request is related to a previous job request, select from your previous requests displayed in the drop down list</li> <li>Attachments – Upload any attachments here. File size limit is 10MB. You can upload more than one document.</li> </ul> </li> </ul> |
| 2          | Lab and Payment /<br>Account<br>Information | <u>Secondary Cores</u> – Select additional facilities if you require your request to be submitted to more than one facility/workshop                                                                                                    |

| Annotation | Label | Description                                                                                                    |
|------------|-------|----------------------------------------------------------------------------------------------------|
|            |       | <ul> <li>Designation — Your designation is your ANU role. You may have more than one designation displayed, if this is the case, please select the designation that is most relevant to your capacity as a Technical Workshop customer. e.g. someone who has both a staff role and a PhD role might select the PhD role if they are submitting a request in their capacity as a PhD student</li> <li>Department Name &amp; Research School — This information is related to the GLC Fund Manager</li> <li>Fund Manager — The Fund Manager is the lead chief investigator, or the business or project manager in charge of the General Ledger Code, or GLC, that will be provided with each request submitted to the Technical Workshops. Please note that the Fund Manager displayed is your Supervisor. If this is not correct for this request, use the search feature to update to the correct Fund Manager. After searching, the designation will be required to be selected. This will then update the Department Name and Research School details.</li> <li>Phone — Provide a contact number if you wish for the technicians to call you</li> <li>Lab / Group — The term Lab/Group in the system is used for the sub groups defined under each department. We are not currently using this feature and all users are given a 'Default' Lab/Group</li> <li>Special Instructions — Put any instructions relating to payment here.</li> </ul> |

# 3.3. Workshop Request

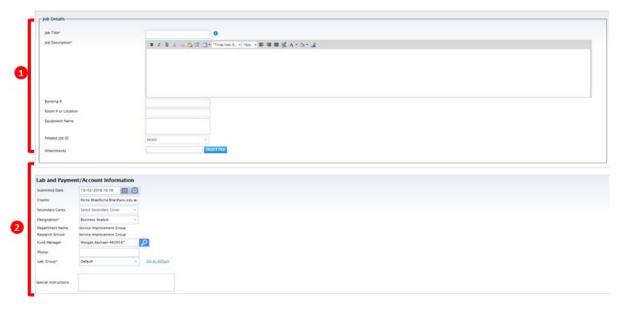

| Annotation | Label                                       | Description                                                                                                    |
|------------|---------------------------------------------|----------------------------------------------------------------------------------------------------|
| 1          | Job Details                                 | <ul> <li>Captures information relating to the request:         <ul> <li>Job Title – Short description of request (50 characters max)</li> </ul> </li> <li>Description – Provide more detail regarding the request         <ul> <li>Related Job ID – If this request is related to a previous job request, select from your previous requests displayed in the drop down list</li> <li>Attachments – Upload any attachments here. File size limit is 10MB. You can upload more one document.</li> </ul> </li> </ul>                                                                                                    |
| 2          | Lab and Payment /<br>Account<br>Information | <ul> <li>Secondary Cores – Select additional facilities if you require your request to be submitted to more than one facility/workshop</li> <li>Clients – If you are submitting on behalf of a customer/client, you can select the name from this field drop down.</li> <li>Designation – Your designation is your ANU role. You may have more than one designation displayed, if this is the case, please select the designation that is most relevant to your capacity as a Technical Workshop customer. e.g. someone who has both a staff role and a PhD role, they would select the PhD role if they were submitting a request in their capacity as a PhD student</li> <li>Department Name &amp; Research School – This information is related to the GLC Fund Manager</li> <li>Fund Manager – The Fund Manager is the lead chief investigator, or the business or project manager in charge of the General Ledger Code, or GLC, that will be provided with each request submitted to the Technical Workshops. Please note that the Fund Manager displayed is your Supervisor. If this is not correct for this request, use the search feature to update to the correct Fund Manager. After searching, the designation will be required to be selected. This will then update the Department Name and Research School details.</li> <li>Phone – Provide a contact number if you wish for the technicians to call you</li> <li>Lab / Group – The term Lab/Group in the system is used for the sub groups defined under each department. We are not currently using this feature and all users are given a 'Default' Lab/Group</li> <li>Special Instructions – Put any instructions relating to payment here.</li> </ul> |

## 3.4. Material Orders Request

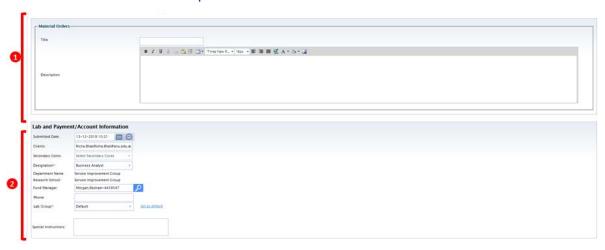

| Annotation | Label                          | Description                                                                                                    |
|------------|--------------------------------|----------------------------------------------------------------------------------------------------|
| 2          | Job Details  Lab and Payment / | <ul> <li>Captures information relating to the request:         <ul> <li><u>Job Title</u> – Short description of request (50 characters max)</li> <li><u>Description</u> – Provide more detail regarding the request.</li> </ul> </li> <li><u>Secondary Cores</u> – Select additional facilities if you</li> </ul>                                                                                                    |
|            | Account Information            | require your request to be submitted to more than one facility/workshop  • Clients – If you are submitting on behalf of a customer/client, you can select the name from this field drop down  • Designation – Your designation is your ANU role. You may have more than one designation displayed, if this is the case, please select the designation that is most relevant to your capacity as a Technical Workshop customer. e.g. someone who has both a staff role and a PhD role might select the PhD role if they are submitting a request in their capacity as a PhD student  • Department Name & Research School – This information is related to the GLC Fund Manager  • Fund Manager – The Fund Manager is the lead chief investigator, or the business or project manager in charge of the General Ledger Code, or GLC, that will be provided with each request submitted to the Technical Workshops. Please note that the Fund Manager displayed is your Supervisor. If this is not correct for this request, use the search feature to update to the correct Fund Manager. After searching, the designation will be required to be selected. This will then update the Department Name and Research School details  • Phone – Provide a contact number if you wish for the technicians to call you. |

| Annotation | Label | Description                                                                                                    |
|------------|-------|----------------------------------------------------------------------------------------------------|
|            |       | <ul> <li>Lab / Group – The term Lab/Group in the system is used for the sub groups defined under each department. We are not currently using this feature and all users are given a 'Default' Lab/Group</li> <li>Special Instructions – Put any instructions relating to payment here.</li> </ul> |

## 4. Submitted Requests

## 4.1. Viewing submitted requests

Your jobs, or jobs that are shared with you can be viewed under Inbox > Sample Submission/Service Requests.

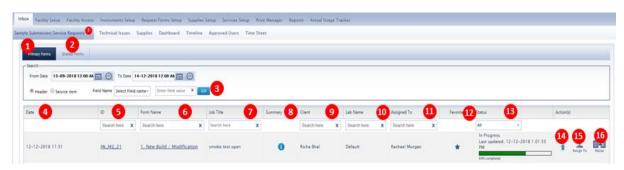

| Annotation | Label         | Description                                                   |
|------------|---------------|---------------------------------------------------------------|
| 1          | Primary Forms | Requests that are submitted for the current facility.         |
| 2          | Shared Forms  | Forms that are shared by a different facility.                |
| 3          | Date Filter   | Filter requests by searching within a date range.             |
| 4          | Date          | Date of submission.                                           |
| 5          | ID            | Unique ID given to each request.                              |
| 6          | Form Name     | The type of request that was submitted.                       |
| 7          | Job Title     | The title provided within the job details.                    |
| 8          | Summary       | Click the 'i' to open a pop-up with the summary of the job    |
|            |               | details.                                                      |
| 9          | Client        | Customer who submitted the job request. Field displays First  |
|            |               | Name and Last Name of the client.                             |
| 10         | Lab Name      | Default.                                                      |
| 11         | Assigned To   | The name of the facility which the request was submitted to.  |
| 12         | Favourites    | Selecting the star under the favourite's column will mark the |
|            |               | form as a form used most often. The form will show at the     |
|            |               | top of the inbox as well as at the top of the list in the     |
|            |               | Timesheet Activity dropdown.                                  |
| 13         | Status        | Current status of the job. E.g. New, Assigned, In Progress,   |
|            |               | Completed. Time sheet selection. Each technician has the      |
|            |               | ability to make forms their favourite.                        |
| 14         | Arrow action  | Allows user to upload documents directly to the request.      |
| 15         | Assign To     | Allows technician to assign job to other technicians or to    |
|            |               | himself by selecting a name from the dropdown.                |

| Annotation | Label | Description                                                     |
|------------|-------|-----------------------------------------------------------------|
| 16         | Reuse | Allows user to reuse the exact details of the job to a new job. |
|            |       | Useful when a standing request is made to the workshop on a     |
|            |       | regular basis.                                                  |

#### 4.2. Managing submitted requests

View or modify the request by clicking on ID or Form Name.

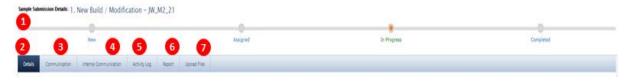

| Annotation | Label          | Description                                                    |
|------------|----------------|----------------------------------------------------------------|
| 1          | Status Tracker | See the status of the submitted request.                       |
| 2          | Details        | This tab contains all the information regarding the request.   |
| 3          | Communication  | Used by Workshop Technicians, clients and other authorised     |
|            |                | individuals.                                                   |
| 4          | Internal       | Used by Workshop Technicians assigned to the job, to send      |
|            | Communication  | messages to each other.                                        |
| 5          | Activity Log   | Records all time-stamped activity related to the request.      |
| 6          | Report         | Report builder tool, to generate template for reports.         |
| 7          | Upload Files   | All files uploaded to the request can be found here. Files can |
|            |                | also be uploaded from this tab.                                |

#### 4.2.1 Job Summary

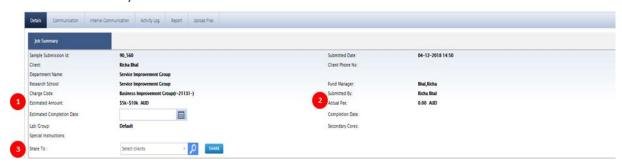

| Annotation | Label            | Description                                              |
|------------|------------------|----------------------------------------------------------|
| 1          | Estimated Amount | The estimated cost provided by the Technician            |
| 2          | Actual Fee       | The total cost of the request to-date                    |
| 3          | Share To         | Share the request with other users so that they can also |
|            |                  | manage the request                                       |

#### 4.2.2 Job Details

This displays the answers that were provided within the request form when it was initially filled out. Workshop technicians can make modifications to this section.

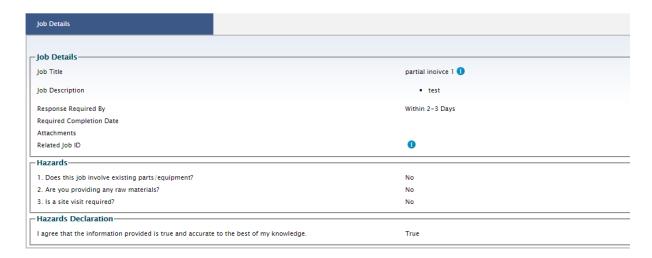

### 4.2.3 Tasks, Purchases and Amount

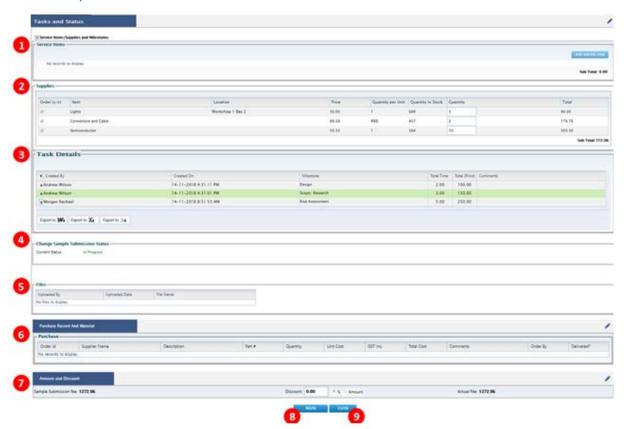

| Annotation | Label             | Description                                                 |
|------------|-------------------|-------------------------------------------------------------|
| 1          | Service Items     | This section displays any ad hoc costs that the technicians |
|            |                   | might need to add to the request                            |
| 2          | Supplies          | Displays any costs associated with any materials that the   |
|            |                   | workshops have used from their own stores                   |
| 3          | Task Details      | Displays the labour time and costs entered by the           |
|            |                   | technicians.                                                |
| 4          | Change Sample     | Displays the current status. This is where the technicians  |
|            | Submission Status | update the status                                           |

| Annotation | Label           | Description                                                 |
|------------|-----------------|-------------------------------------------------------------|
| 5          | Files           | Displays all attachments that have been uploaded to the     |
|            |                 | request                                                     |
| 6          | Purchase Record | Displays all parts and materials that were purchased from   |
|            | and Material    | external suppliers for the request                          |
| 7          | Amount and      | Displays the running total cost of the request              |
|            | Discount        |                                                             |
| 8          | Reuse           | Allows user to re-use the exact details of the request to a |
|            |                 | new request. Useful when a standing request is made to the  |
|            |                 | workshop on a regular basis                                 |
| 9          | Close           | Closes the request and returns the screen to the 'My        |
|            |                 | Requests' view                                              |

### 4.3. Quotes and Estimates

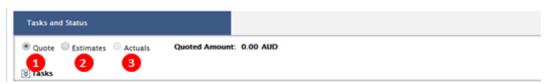

| Annotation | Label     | Description                                                                                                    |
|------------|-----------|----------------------------------------------------------------------------------------------------|
| 1          | Quotes    | Displays the quote screen to enter quoted amount.                                                                     |
| 2          | Estimates | Displays the estimate ranges for the job request.                                                                     |
| 3          | Actuals   | Display Actual job cost of the job. This can only be viewed once an estimate or quote has been submitted and approved |
|            |           | by the customer.                                                                                                    |

#### 4.3.1 Quotes

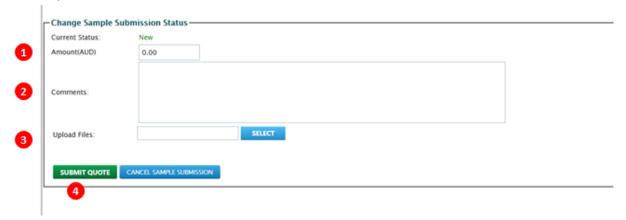

| Annotation | Label        | Description                                |
|------------|--------------|--------------------------------------------|
| 1          | Amount(AUD)  | Enter quoted amount.                       |
| 2          | Comments     | You can enter any comments in this fields. |
| 3          | Upload Files | To upload any related files.               |
| 4          | Submit Quote | To submit the quote to the customer.       |

#### 4.3.2 Estimates

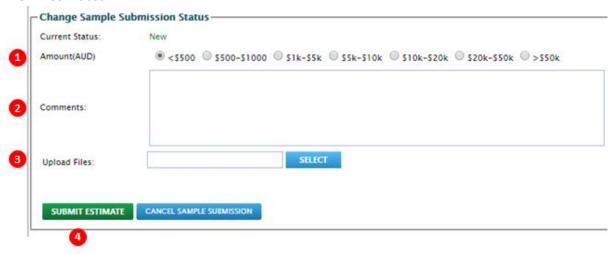

| Annotation | Label            | Description                                |
|------------|------------------|--------------------------------------------|
| 1          | Amount(AUD)      | To select the estimate range.              |
| 2          | Comments         | You can enter any comments in this fields. |
| 3          | Upload Files     | To upload any related files.               |
| 4          | Submit Estimates | To submit the estimate to the customer.    |

#### 4.4. Tasks

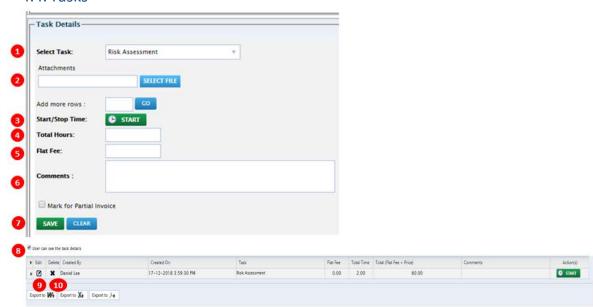

| Annotation | Label            | Description                                                     |
|------------|------------------|-----------------------------------------------------------------|
| 1          | Select Task      | To select the relevant task for the job                         |
| 2          | Attachments      | Add attachments if necessary                                    |
| 3          | Start Stop timer | Click Start to begin timer while working on the task.           |
|            |                  | Click stop when finished with the task. This will automatically |
|            |                  | calculate the time spent.                                       |
| 4          | Total Hours      | Enter time manually if start/stop timer is not used.            |
| 5          | Flat Fee         | Flat fee of the task to be charged for the job                  |

| Annotation | Label             | Description                                                    |
|------------|-------------------|----------------------------------------------------------------|
| 6          | Comments          | To add any comments related to the selected task.              |
| 7          | Save              | Used to save and record the task completed                     |
| 8          | User can see this | Check the textbox if you would like the user to see your tasks |
| 9          | Edit              | Used to edit the saved task                                    |
| 10         | Delete            | Delete the saved task                                          |

## 4.5. Status and Secondary Core

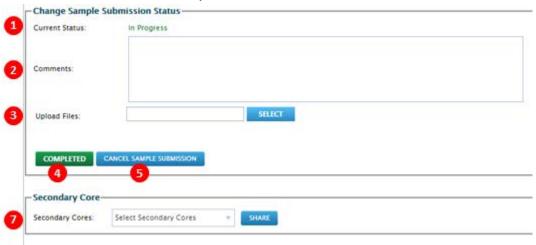

| Annotation | Label          | Description                                                      |
|------------|----------------|------------------------------------------------------------------|
| 1          | Current Status | Display the current status of the job request.                   |
| 2          | Comments       | Add comments, if necessary.                                      |
| 3          | Upload Files   | To upload any file related to the current status.                |
| 4          | Completed      | To 'Complete' the job request.                                   |
| 5          | Cancel         | To 'Cancel' the job request.                                     |
| 6          | Secondary Core | If the job is related to any other facility, use the secondary   |
|            |                | core field to the select the facility and share the job request. |
|            |                | Once shared the job request will appear in the shared job tab    |
|            |                | of the facility to which it's shared.                            |

#### 4.6. Service Items

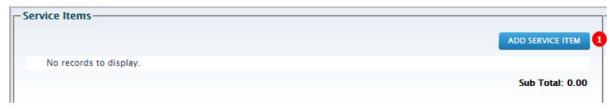

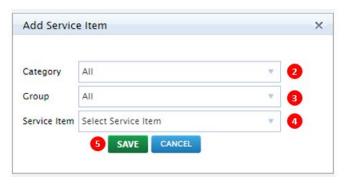

| Annotation | Label            | Description                                   |
|------------|------------------|-----------------------------------------------|
| 1          | Add Service Item | Click to add service items to the job request |
| 2          | Category         | Select category of the service item           |
| 3          | Group            | Select group of service item                  |
| 4          | Service item     | Select the service item                       |
| 5          | Save             | Used to update and save the service item      |

#### 4.6.1 Service Item Description

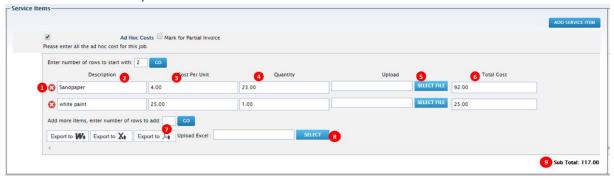

| Annotation | Label          | Description                                        |
|------------|----------------|----------------------------------------------------|
| 1          | 8              | Remove service item line                           |
| 2          | Description    | Description of the service item                    |
| 3          | Cost Per Unit  | The cost per unit of the service item              |
| 4          | Quantity       | Quantity of the service item                       |
| 5          | Select File    | Provide upload of details of the service item      |
| 6          | Total Cost     | Auto-calculation of the cost of the service item   |
| 7          | Add more items | Used to add more service items. Enter a number and |
|            |                | additional empty rows will be displayed.           |
| 8          | Select         | Used to provide document uploads                   |
| 9          | Sub total      | Summation of the total cost of the service item    |

## 4.7. Supplies

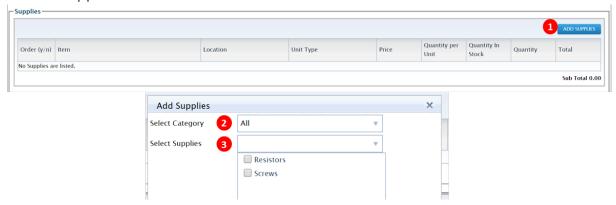

| Annotation | Label           | Description                                                   |
|------------|-----------------|---------------------------------------------------------------|
| 1          | Add Supplies    | Button to click to add supplies or materials that are in your |
|            |                 | inventory to a job                                            |
| 2          | Select Category | Filter the supplies or materials by category (set using the   |
|            |                 | Supplies Set Up tab)                                          |
| 3          | Select File     | Select the type of supplies or materials you want to add to   |
|            |                 | the job                                                       |

## 4.7.1 Adding Supplies

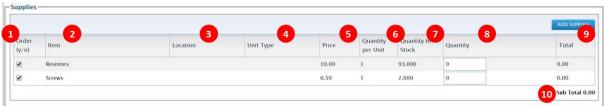

| Annotation | Label             | Description                                                                                                    |
|------------|-------------------|----------------------------------------------------------------------------------------------------|
| 1          | Order (y/n)       | Select to add the part to the job or not                                                                              |
| 2          | Item              | The item name                                                                                                    |
| 3          | Location          | Will display where the item is located if it is recorded I the system                                                 |
| 4          | Unit Type         | If the item is sold by a measurement rather than an individual unit e.g. kg then the unit type will be displayed here |
| 5          | Price             | The price per unit in AUD                                                                                             |
| 6          | Quantity per Unit | Displays how many are sold per unit                                                                                   |
| 7          | Quantity in Stock | Displays how many are in stock                                                                                        |
| 8          | Quantity          | Technician can enter the quantity required. Number can be up to three decimal places                                  |
| 9          | Total             | The total cost of the individual line item                                                                            |
| 10         | Sub Total         | The total costs of all the supplies added to the job                                                                  |

#### 4.8. Communication

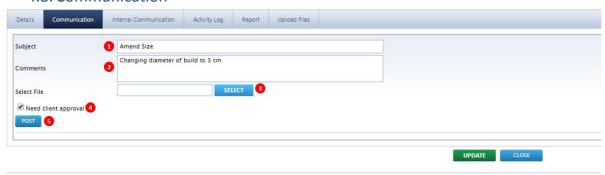

#### PRINT SAMPLE SUBMISSION FORM PDF

| Annotation | Label                | Description                                               |
|------------|----------------------|-----------------------------------------------------------|
| 1          | Subject              | Enter the subject matter of your communication            |
| 2          | Comments             | Provide further detail of the subject matter              |
| 3          | Select File          | To upload any related files                               |
| 4          | Need client approval | Select the box if the communication request client's      |
|            |                      | approval                                                  |
| 5          | Post                 | Updates the communication and provides email notification |
|            |                      | of the message                                            |

#### 4.9. Internal Communication

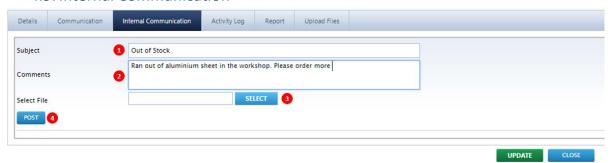

| Annotation | Label       | Description                                               |
|------------|-------------|-----------------------------------------------------------|
| 1          | Subject     | Enter the subject matter of your communication            |
| 2          | Comments    | Provide further detail of the subject matter              |
| 3          | Select File | To upload any related files                               |
| 4          | Post        | Updates the communication and provides email notification |
|            |             | of the message                                            |

### 4.10. Upload Files

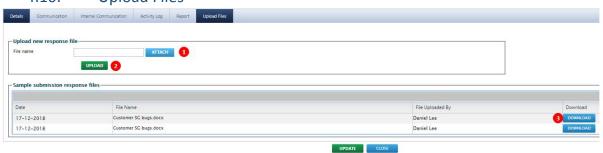

| Annotation | Label    | Description                                           |
|------------|----------|-------------------------------------------------------|
| 1          | Attach   | Used to attach any relevant document(s)               |
| 2          | Upload   | Used to upload the relevant document(s) to the system |
| 3          | Download | Download previously uploaded document                 |

## 5. Timesheet

## 5.1 Timesheet (Week)

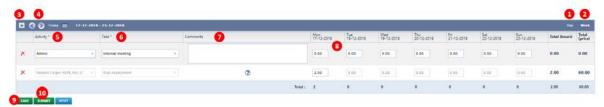

| Annotation | Label    | Description                                                |
|------------|----------|------------------------------------------------------------|
| 1          | Day      | Change the timesheet to view by each day of the week       |
| 2          | Week     | Change the timesheet to view by week                       |
| 3          | -        | Add new activity                                           |
| 4          | 00       | Used to skip to the previous or following week's timesheet |
| 5          | Activity | Description of the type of work done                       |
| 6          | Task     | Description of work relevant to the activity               |
| 7          | Comments | Provide notes related to the activity                      |
| 8          | 0.00     | Enter the time used to perform the task                    |
| 9          | Save     | Save the changes made to the timesheet                     |
| 10         | Submit   | Submit your time sheet                                     |

## 5.2 Timesheet (Day)

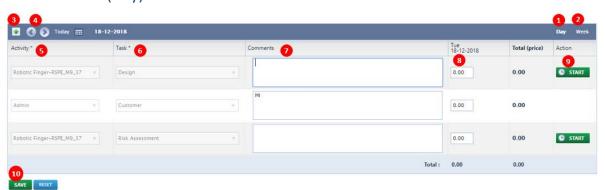

| Annotation | Label    | Description                                               |
|------------|----------|-----------------------------------------------------------|
| 1          | Day      | Change the timesheet to view by each day of the week      |
| 2          | Week     | Change the timesheet to view by week                      |
| 3          | -        | Add new activity                                          |
| 4          | 00       | Used to skip to the previous or following day's timesheet |
| 5          | Activity | Description of the type of work done                      |
| 6          | Task     | Description of work relevant to the activity              |
| 7          | Comments | Provide notes related to the activity                     |

| 8  | 0.00  | Enter the time used to perform the task                      |
|----|-------|--------------------------------------------------------------|
| 9  | Start | Click to start the timer to track the time used for the task |
| 10 | Save  | Save the changes made to the timesheet                       |

## 6. Supplies Setup

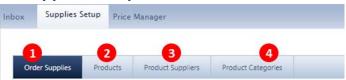

| Annotation | Label              | Description                                                 |
|------------|--------------------|-------------------------------------------------------------|
| 1          | Order Supplies     | Tab technician can use to record supplies ordered from      |
|            |                    | external suppliers                                          |
| 2          | Products           | Tab where technician can view their inventory and add new   |
|            |                    | products or update existing ones                            |
| 3          | Product Suppliers  | Tab where technician can create a list of their supplier(s) |
| 4          | Product Categories | The tab where technicians can create categories in order to |
|            |                    | group Products                                              |

## 6.1 Order Supplies

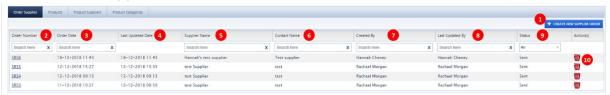

| Annotation | Label               | Description                                                  |
|------------|---------------------|--------------------------------------------------------------|
| 1          | Create New Supplier | Used to create a new supply order                            |
|            | Order               |                                                              |
| 2          | Order Number        | Sequential ID of the order placed. Technicians can use the   |
|            |                     | search box to filter the order number                        |
| 3          | Order Date          | Date when the order was placed. Technician can use the       |
|            |                     | search box to filter the order date                          |
| 4          | Last Updated Date   | The date that the order was last updated                     |
| 5          | Supplier Name       | Description of the name of the supplier. Technician can use  |
|            |                     | the search box to filter the supplier name                   |
| 6          | Contact Name        | Description of the contact name of the supplier. Technician  |
|            |                     | can use the search box to filter the contact name of the     |
|            |                     | supplier.                                                    |
| 7          | Created By          | Description of the user that created the supply order.       |
|            |                     | Technician can use the search box to filter by the user that |
|            |                     | created the supply order.                                    |
| 8          | Last Updated By     | Description of the user that last updated the supply order.  |
|            |                     | Technician can use the search box to filter by the user that |
|            |                     | last updated the supply order.                               |

| Annotation | Label  | Description                                                 |
|------------|--------|-------------------------------------------------------------|
| 9          | Status | Description of the status of the supplier order. Technician |
|            |        | can use the dropdown box to filter the supply orders        |
|            |        | depending on its status.                                    |
| 10         | W      | Used to delete supply orders                                |

## 6.1.2 Creating New Supply Order

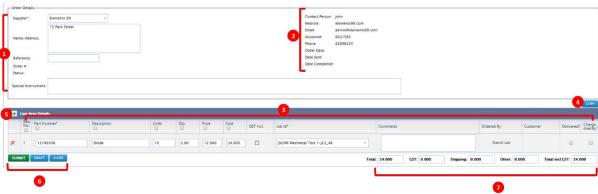

| Annotation | Label             | Description                                                                                                    |
|------------|-------------------|----------------------------------------------------------------------------------------------------|
| 1          | Order Detail      | <ul> <li>Provides information of the supplier/supply order</li> <li><u>Supplier</u> – Dropdown box to select Supplier</li> <li><u>Name/Address</u> – Address of Supplier (Prepopulated)</li> <li><u>Reference</u> – Reference number of the order</li> <li><u>Order #</u> – System generated figure once order has been submitted</li> <li><u>Special Instruction</u> – Comment box to provide additional information of the order</li> </ul>                                                                                                    |
| 2          | Order Detail      | Provides information of the supplier/supply order  • <u>Contact Person</u> – Contact person of the supplier (Pre-populated)  • <u>Website</u> – Supplier's website details (Pre-populated)  • <u>Email</u> – Supplier's email details (Pre-populated)  • <u>Account#</u> – Supplier's account number (Pre-populated)  • <u>Phone</u> – Supplier's phone number (Pre-populated)  • <u>Order Date</u> – Date the order was created (system generated)  • <u>Date Sent</u> – Date the order was submitted (system generated)  • <u>Date Completed</u> – Date the order is complete (system generated) |
| 3          | Line Item Details | Supply order details  • <u>Seq No.</u> – Sequential number of each line (system generated)  • <u>Part Number</u> – Part number of the order (mandatory field)  • <u>Description</u> – Description of the order                                                                                                    |

| Annotation | Label        | Description                                                                                                    |
|------------|--------------|----------------------------------------------------------------------------------------------------|
|            |              | <ul> <li>Units – Units of the order (free text)</li> <li>Qty – Quantity of the order (mandatory field)</li> <li>Price – Price of the order</li> <li>Cost – Cost of the order (system generated)</li> <li>GST Incl. – Select whether cost includes GST</li> <li>Job Id – Select the relevant Job ID for the supply order (mandatory)</li> <li>Comments – Additional comments regarding the line item</li> <li>Ordered By – Technician that places the order</li> <li>Customer – Customer that the order is for (system generated)</li> <li>Delivered? – Select if the order has been delivered</li> <li>Charge directly? – Select if the order is to be charged directly to the customer</li> </ul> |
| 4          | Сору         | Allows Technician to copy values from the supply order by selecting the tick box in the columns of the line item details                                                                                                    |
| 5          | 4            | Add new line item                                                                                                    |
| 6          | Submit order | <ul> <li>Actions relevant to the supply order</li> <li>Submit – Submit the supply order request</li> <li><u>Draft</u> – Save the supply order</li> <li><u>Close</u> – Close the supply order. Returns Technician to the Supply Setup page</li> </ul>                                                                                                    |
| 7          | Total        | <ul> <li>Summary of the total cost</li> <li>Total – Summation of the cost of all line items (system generated)</li> <li>GST – GST amount (system generated)</li> <li>Shipping – Shipping cost of the supply order (editable field)</li> <li>Other – Other associated cost of the supply order (editable field)</li> <li>Total incl GST – Summation of Total, Shipping and Other costs</li> </ul>                                                                                                    |
| 8          |              |                                                                                                    |

## 6.2 Products

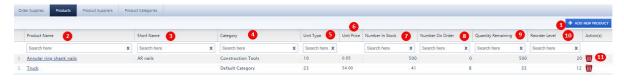

| Annotation | Label           | Description                                                                                            |
|------------|-----------------|----------------------------------------------------------------------------------------------------|
| 1          | Add New Product | Select to add new product to inventory                                                                 |
| 2          | Product Name    | Description of full product name. Technicians can use search box to filter by product name             |
| 3          | Short Name      | Description of the short product name. Technicians can use search box to filter by short product name. |

| 4  | Category           | Description of the category of the product. Technicians can    |
|----|--------------------|----------------------------------------------------------------|
|    |                    | use search box to filter by category                           |
| 5  | Unity Type         | Description of the unit type of the product. Technicians can   |
|    |                    | filter search box to filter by unit type                       |
| 6  | Unit Price         | Description of the price per unit of the product               |
| 7  | Number In Stock    | Description of the amount in stock of the product.             |
|    |                    | Technicians can filter search box to filter by number in stock |
| 8  | Number On Order    | Description of the number of units that are on order of the    |
|    |                    | product. Technicians can filter search box to filter by the    |
|    |                    | number products that are on order.                             |
| 9  | Quantity Remaining | Description of the quantity remaining in inventory.            |
|    |                    | Technicians can filter search box to filter by the quantity    |
|    |                    | remaining                                                      |
| 10 | Reorder Level      | Description of the reorder level of the product. Technicians   |
|    |                    | can filter search box to filter by reorder level               |
| 11 | M                  | Function to delete product from the system. Technicians        |
|    |                    | cannot delete products that are currently on order.            |

## 6.2.1 Creating New Product

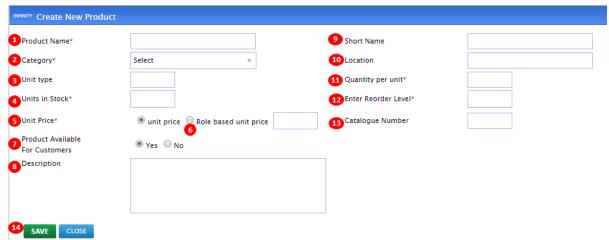

| Annotation | Label           | Description                                                    |
|------------|-----------------|----------------------------------------------------------------|
| 1          | Add New Product | Select to add new product to inventory                         |
| 2          | Product Name    | Description of full product name. Technicians can use          |
|            |                 | search box to filter by product name                           |
| 3          | Short Name      | Description of the short product name. Technicians can use     |
|            |                 | search box to filter by short product name.                    |
| 4          | Category        | Description of the category of the product. Technicians can    |
|            |                 | use search box to filter by category                           |
| 5          | Unity Type      | Description of the unit type of the product. Technicians can   |
|            |                 | filter search box to filter by unit type                       |
| 6          | Unit Price      | Description of the price per unit of the product               |
| 7          | Number In Stock | Description of the amount in stock of the product.             |
|            |                 | Technicians can filter search box to filter by number in stock |
| 8          | Number On Order | Description of the number of units that are on order of the    |
|            |                 | product. Technicians can filter search box to filter by the    |
|            |                 | number products that are on order.                             |

| 9  | Quantity Remaining | Description of the quantity remaining in inventory.          |
|----|--------------------|--------------------------------------------------------------|
|    |                    | Technicians can filter search box to filter by the quantity  |
|    |                    | remaining                                                    |
| 10 | Reorder Level      | Description of the reorder level of the product. Technicians |
|    |                    | can filter search box to filter by reorder level             |
| 11 |                    | Function to delete product from the system. Technicians      |
|    | -                  | cannot delete products that are currently on order.          |

## **6.3 Product Suppliers**

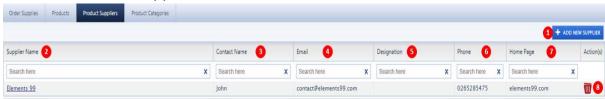

| Annotation | Label            | Description                                                   |
|------------|------------------|---------------------------------------------------------------|
| 1          | Add New Supplier | Click to add a new supplier to the product suppliers list     |
| 2          | Supplier Name    | Description of the name of the supplier. Technicians can      |
|            |                  | click the name of the supplier to edit details. Technicians   |
|            |                  | can use search box to filter by the supplier name             |
| 3          | Contact Name     | Description of the contact name of the supplier.              |
|            |                  | Technicians can use search box to filter by the contact       |
|            |                  | name                                                          |
| 4          | Email            | Description of the email details of the supplier. Technicians |
|            |                  | can use search box to filter by the email address             |
| 5          | Designation      | Description of the role/designation of the supplier.          |
|            |                  | Technicians can use search box to filter by the designation   |
| 6          | Phone            | Description of the phone number of the supplier.              |
|            |                  | Technicians can use search box to filter by the phone         |
|            |                  | number                                                        |
| 7          | Home Page        | Description of the supplier's website. Technicians can use    |
|            |                  | search box to filter by supplier's website                    |
| 8          | W                | Click to delete the supplier from the product suppliers list  |

#### 6.3.1 Adding New Supplier

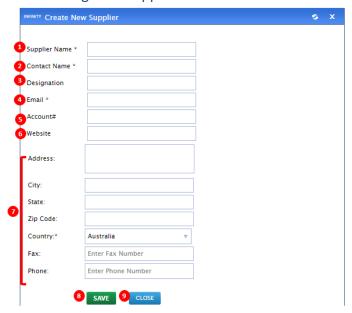

| Annotation | Label                | Description                                                               |
|------------|----------------------|---------------------------------------------------------------------------|
| 1          | Supplier Name        | Description of the supplier's name (mandatory)                            |
| 2          | Contact Name         | Description of the contact name of the supplier                           |
|            |                      | (mandatory)                                                               |
| 3          | Designation          | The role of the contact person                                            |
| 4          | Email                | Description of the email address of the supplier                          |
|            |                      | (mandatory)                                                               |
| 5          | Account#             | Description of the account number of the supplier                         |
| 6          | Website              | Description of the supplier's website                                     |
| 7          | Supplier Information | Contact information of the supplier                                       |
|            |                      | <ul> <li>Address – Address of the supplier</li> </ul>                     |
|            |                      | <ul> <li><u>City</u> – City that the supplier is located</li> </ul>       |
|            |                      | <ul> <li><u>State</u> – State that the supplier is located</li> </ul>     |
|            |                      | <ul> <li><u>Zip Code</u> – Zip/Postal code of the supplier</li> </ul>     |
|            |                      | <ul> <li><u>Country</u> – Country that the supplier is located</li> </ul> |
|            |                      | <ul> <li><u>Fax</u> – Fax number of the supplier</li> </ul>               |
|            |                      | <ul> <li><u>Phone</u> – Phone number of the supplier</li> </ul>           |
| 8          | Save                 | Click to save supplier details                                            |
| 9          | Close                | Click to close the screen. Information will not be save if                |
|            |                      | screen is closed.                                                         |

## **6.4 Product Categories**

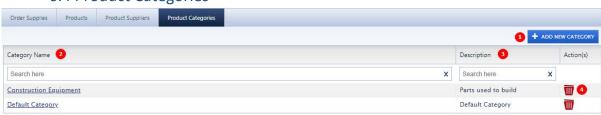

| Annotation | Label            | Description                 |
|------------|------------------|-----------------------------|
| 1          | Add New Category | Click to add a new category |

| 2 | Category Name | Description of the category name. Technicians can click the category name to edit details. Technicians can use search box to filter by category name |
|---|---------------|----------------------------------------------------------------------------------------------------|
| 3 | Description   | Description of the category type                                                                                                    |
| 4 | W             | Click delete the category from the product categories list                                                                                           |

## 6.4.1 Adding New Category

# INFINITY Add New Category

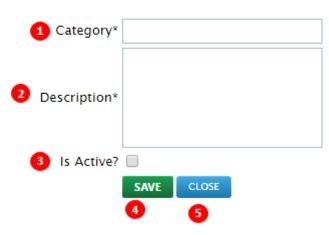

| Annotation | Label       | Description                                                                                                    |
|------------|-------------|----------------------------------------------------------------------------------------------------|
| 1          | Category    | Description of the category name of the product                                                                             |
|            |             | (mandatory)                                                                                                    |
| 2          | Description | Description of the category (mandatory)                                                                                     |
| 3          | Is Active?  | Tick box whether the category is active. If inactive, users will be unable to select the category when adding a new product |
| 4          | Save        | Click to save the category                                                                                                  |
| 5          | Close       | Click the close the screen. Details will not be saved if user closes the screen                                             |